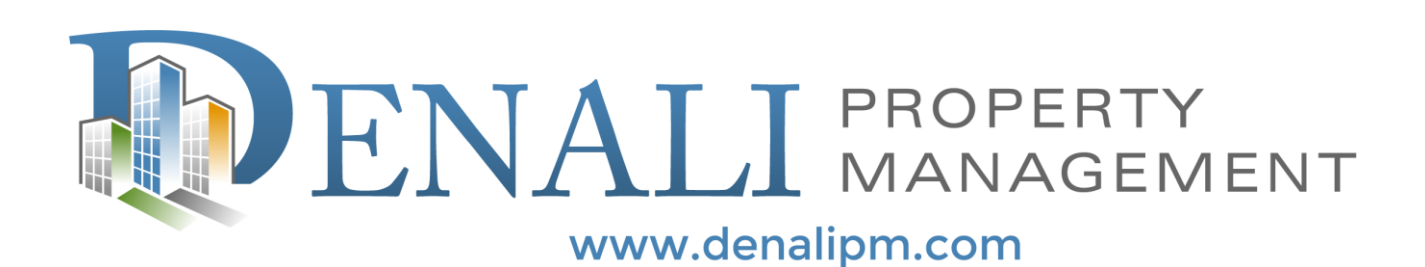

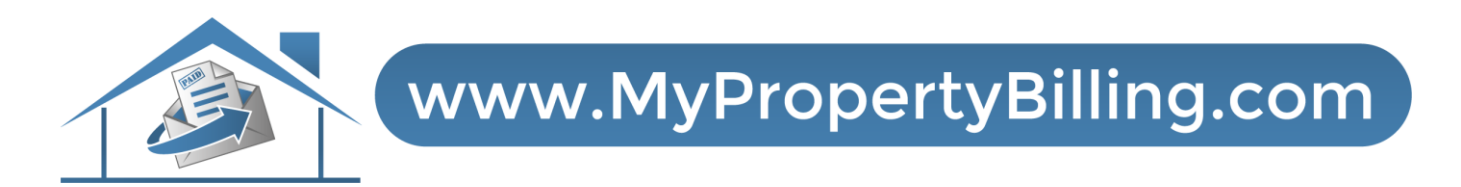

# HOW TO PAY ONLINE

#### Step 1: Login to Resident Portal

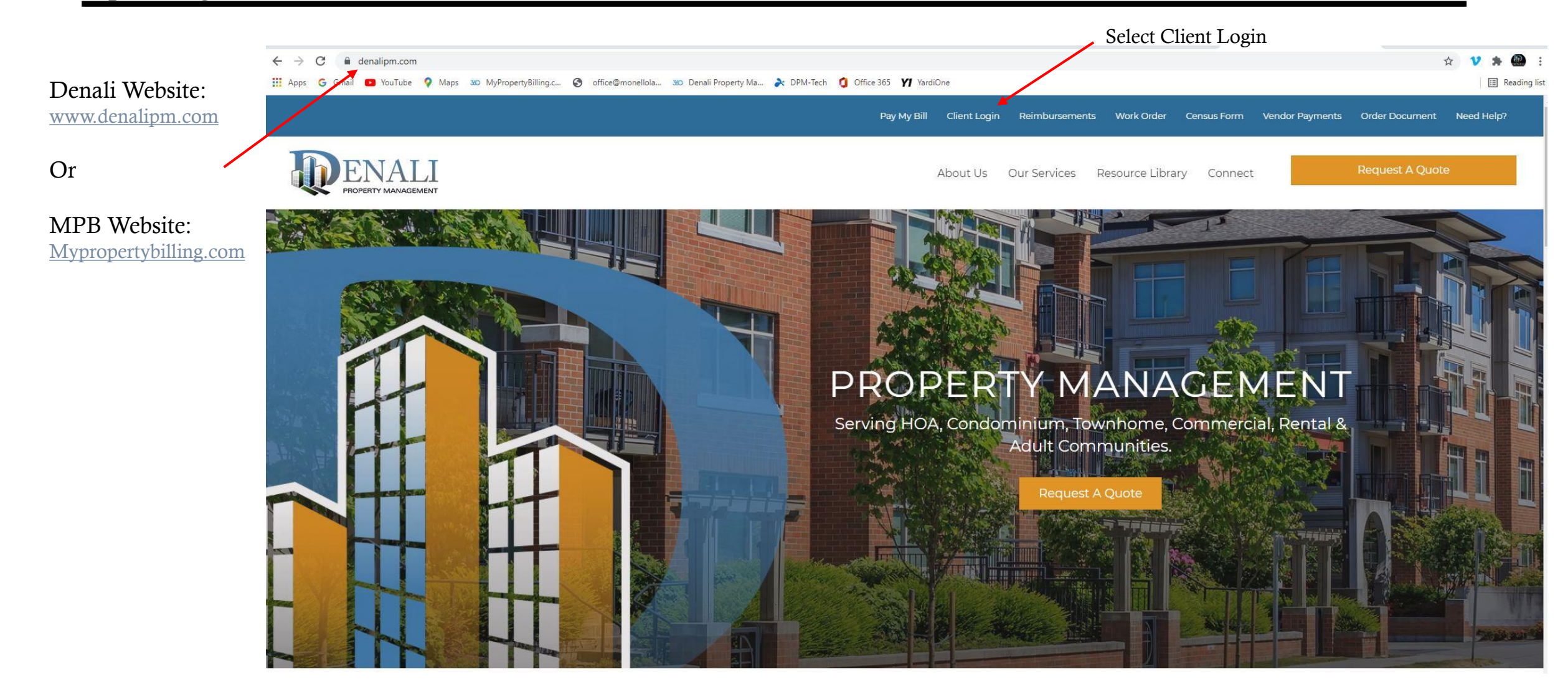

## Resident Portal Login Screen

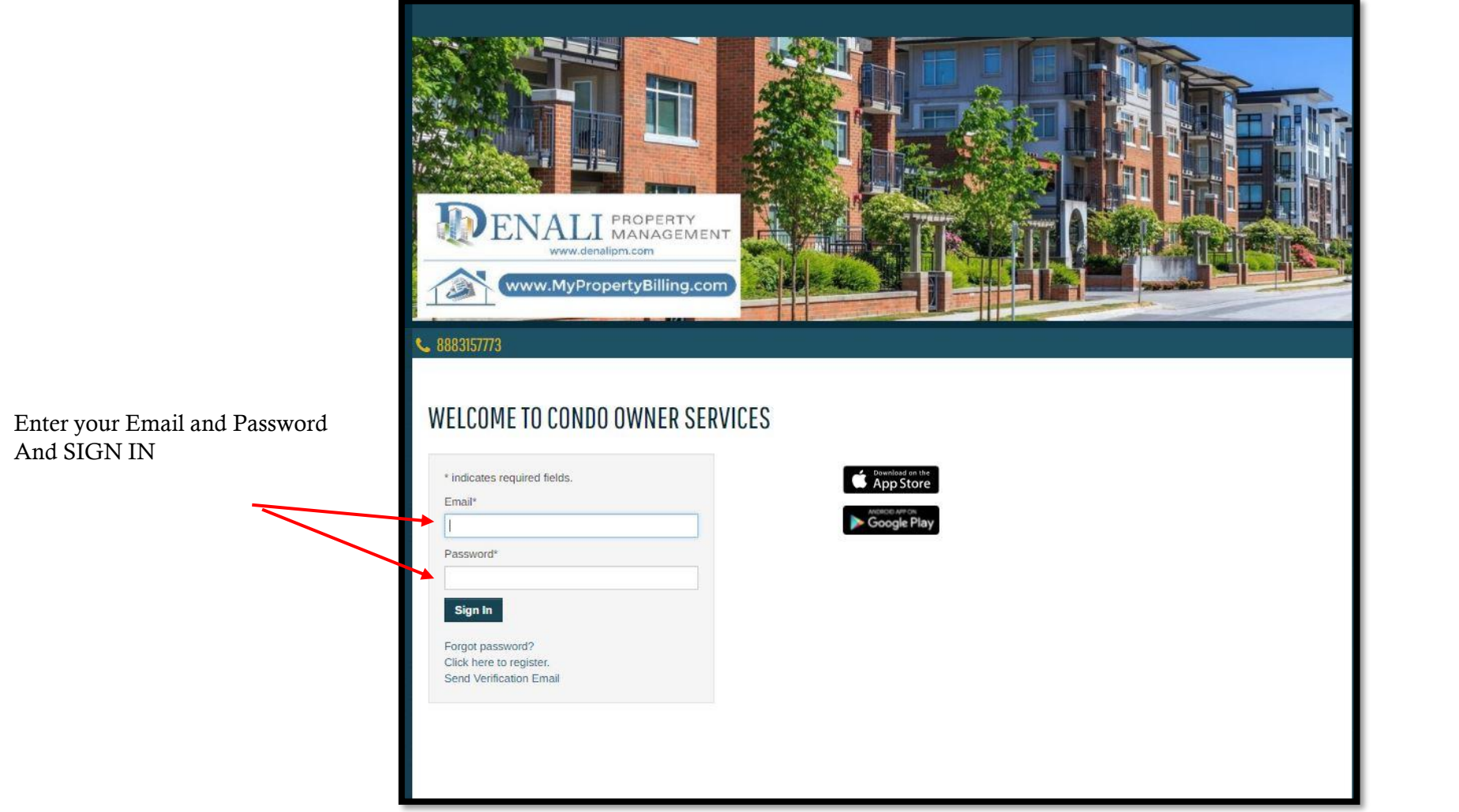

### Resident Portal Homepage

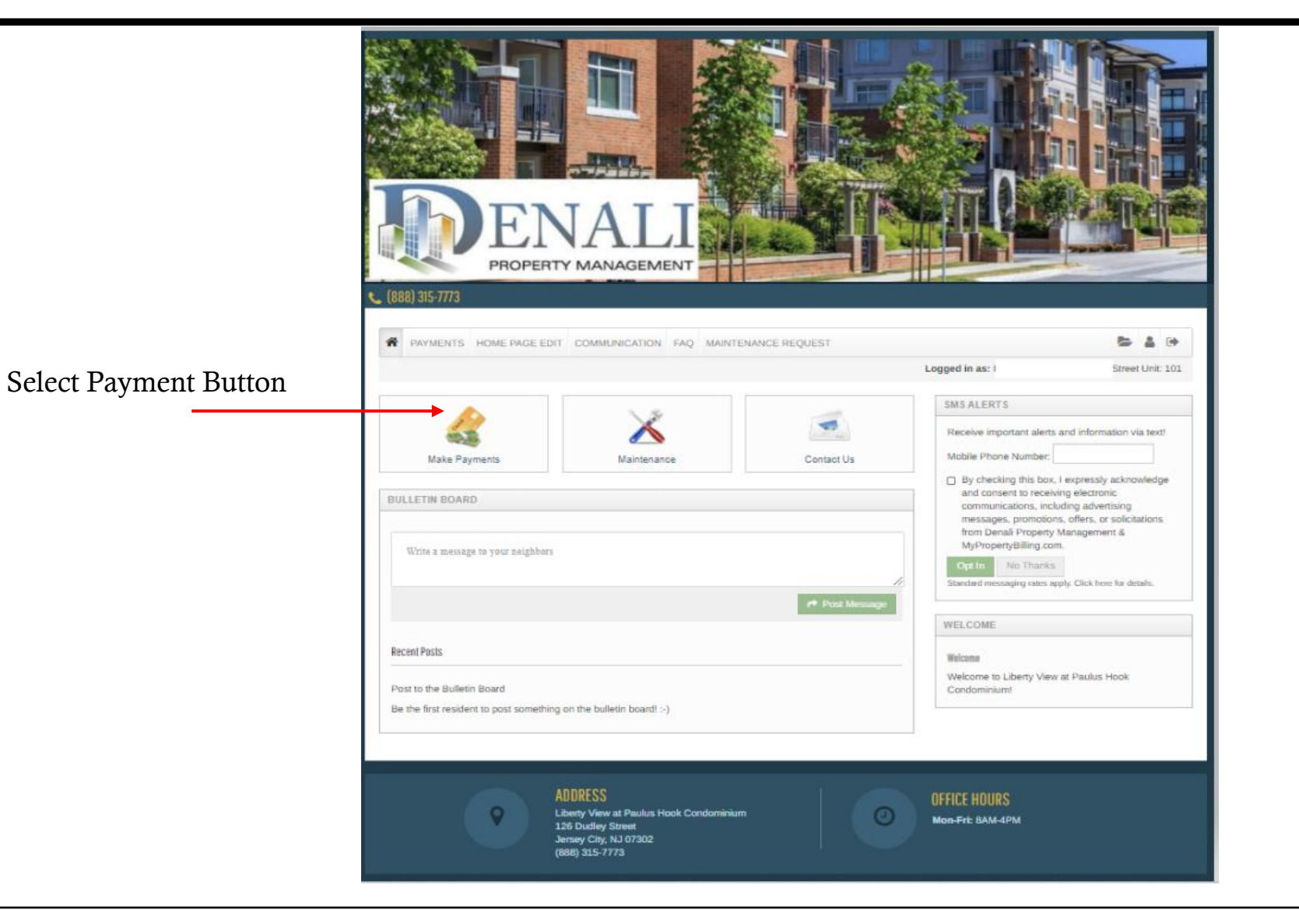

Step 1: Set up CC Card, Debit or Bank Payment Information

To review your account balance, click Recent Activity

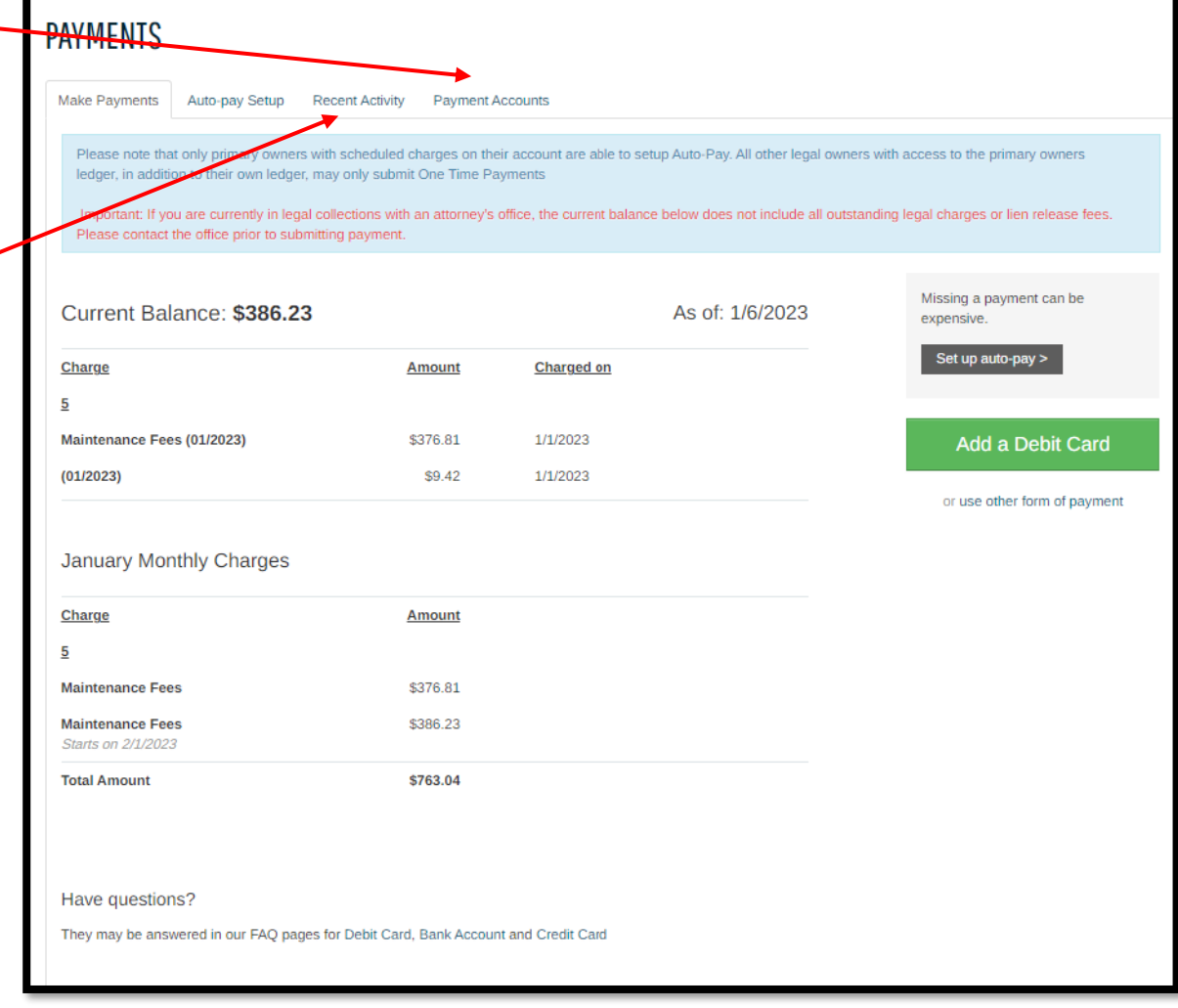

Option A: Bank Account (ACH)

Option B: Credit or Debit Card.

Option C: Walk In Payment System

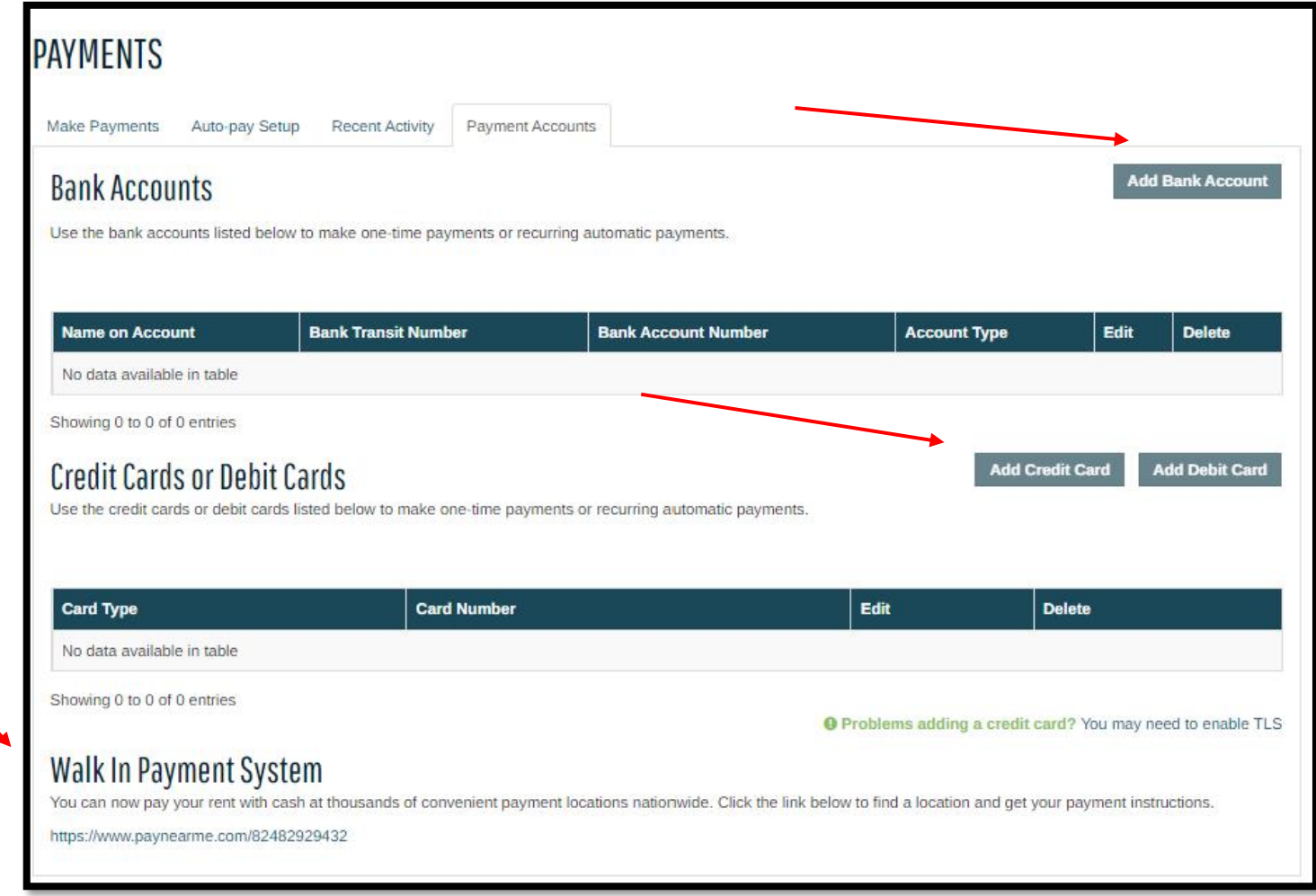

Note: If you are paying an amount *different* than what is showing on the screen, first 0 out all fields in boxes and then manually type in amount you wish to pay. New total will appear on bottom.

#### Select Enter Payment & Confirm

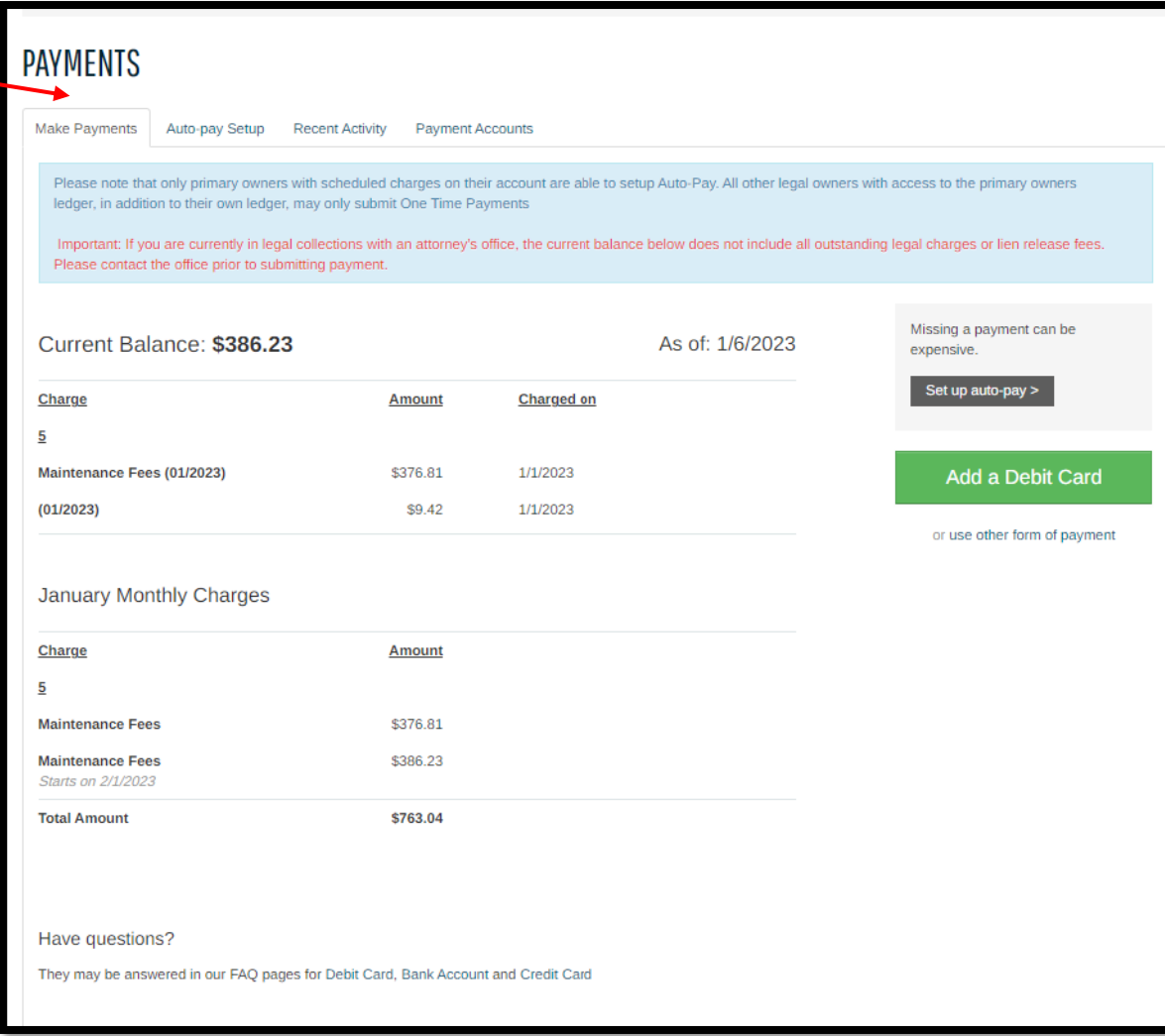

Please Fill in Fields:

- Start Date is Todays Date
- Pay on Day would be the day of the month you wish monies withdrawn from your account  $(1<sup>st</sup>-10<sup>th</sup>)$
- Current Assessment Amount is Amount to be Paid

Note: If you are changing your auto payment, the best way is to DELETE what is there and then add a new auto recurring payment.

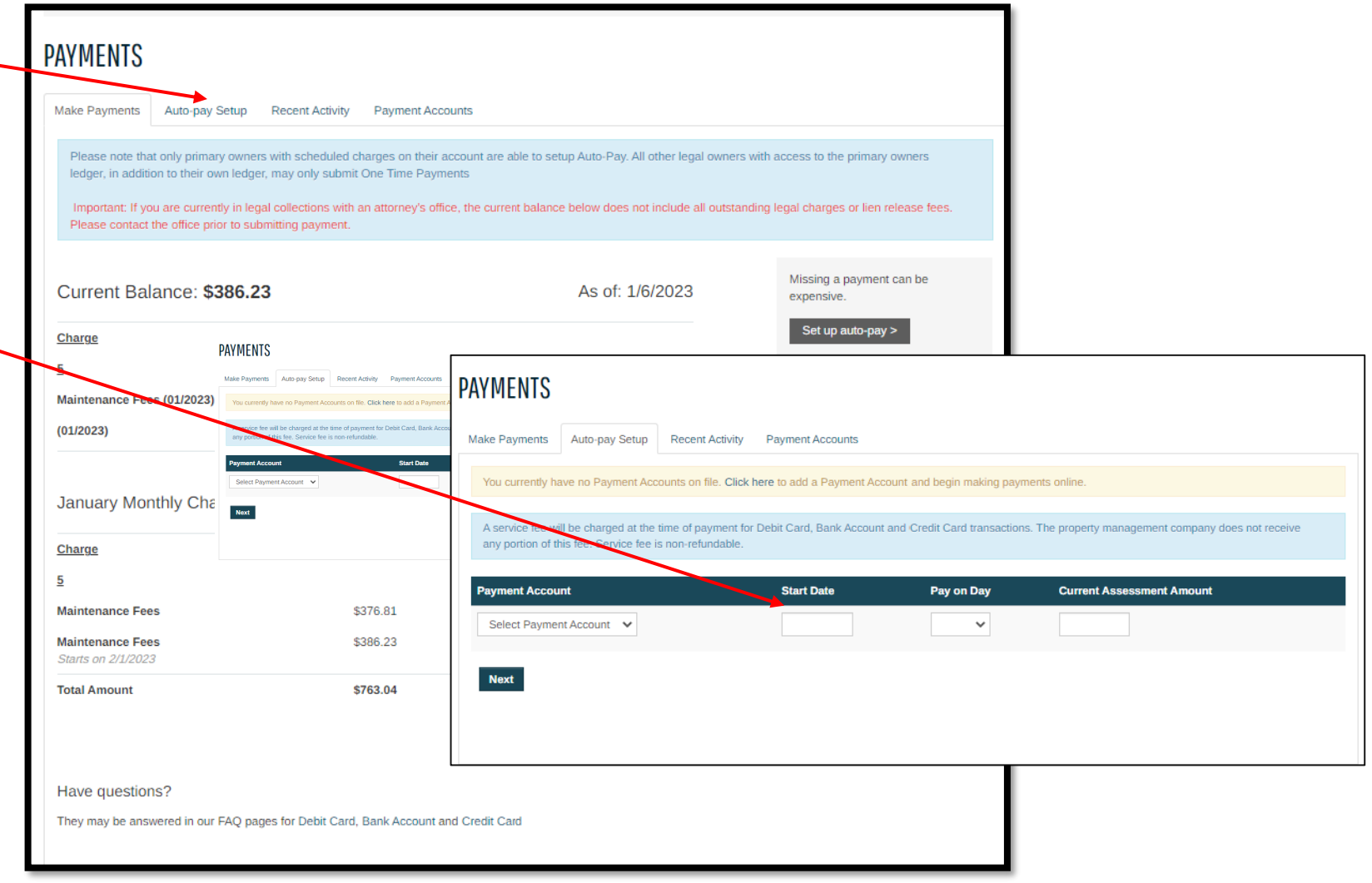

#### Walk In Payment Center

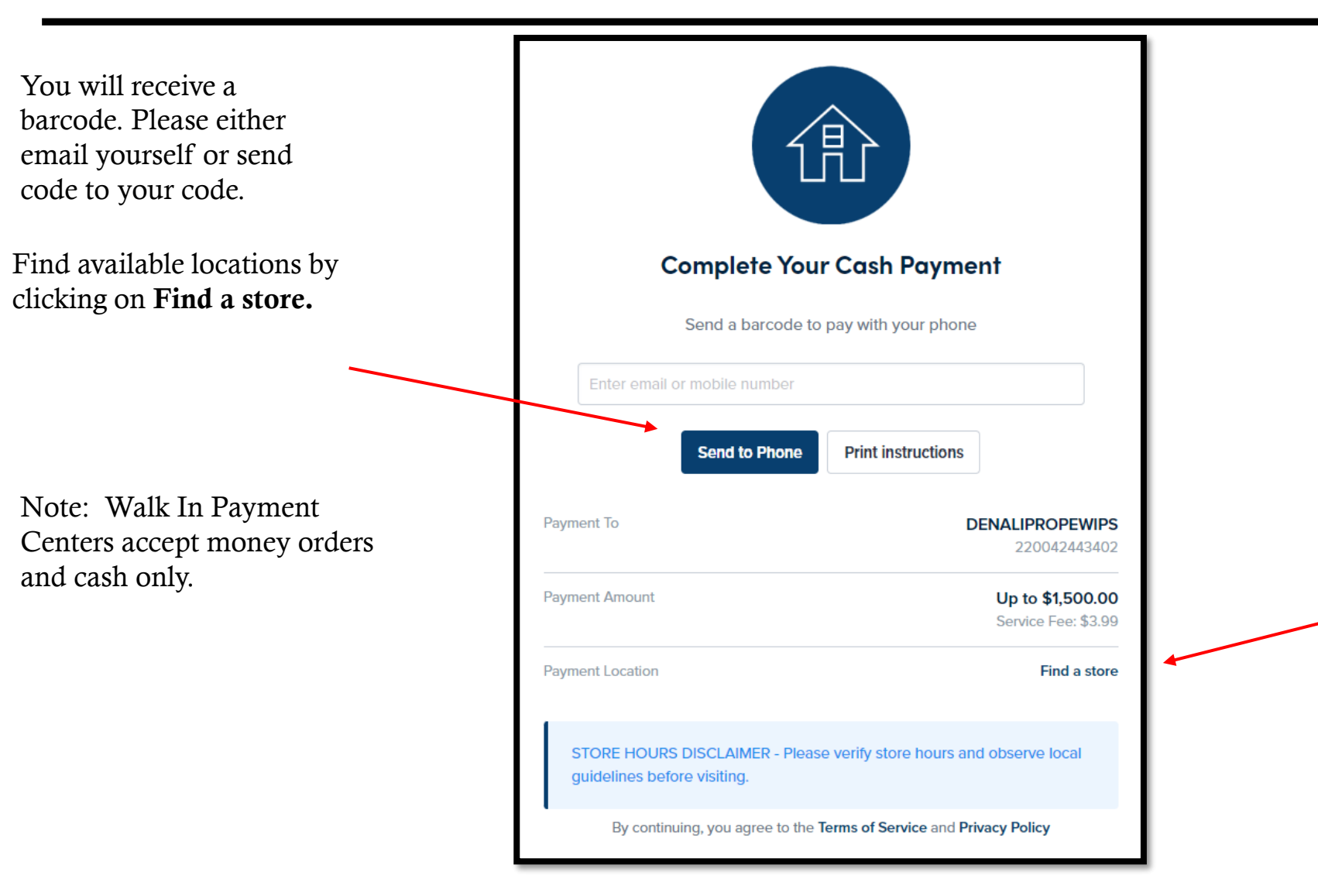

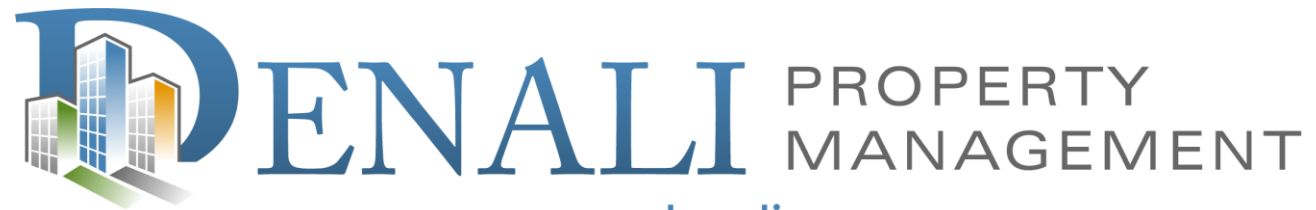

www.denalipm.com

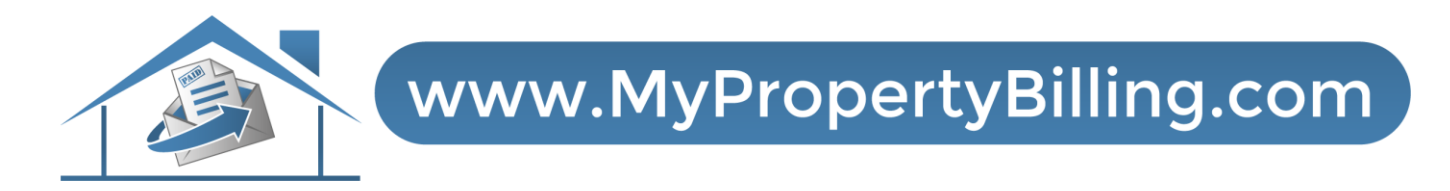

For further assistance:

Call 888-315-7773 Customer Service

 $\left| \begin{smallmatrix} 0 \\ \infty \\ \infty \end{smallmatrix} \right|$